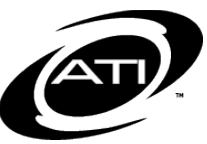

# ASSESSMENT TECHNOLOGY, INCORPORATED

# A Guide for Galileo® K-12 Online Student Growth and Achievement Report

# **PURPOSE**

The *Student Growth and Achievement Report* (SGA) cross-classifies students in terms of student achievement and student growth. When the desired tests and subject are selected, the student data is displayed in quadrants:

- **O** Lower Growth, Higher Achievement
- **⊘⊙** Higher Growth, Higher Achievement
- **(x)(x)** Lower Growth, Lower Achievement
- **OG** Higher Growth, Lower Achievement

### **HOW STUDENT GROWTH AND ACHIEVEMENT ANALYSIS WORKS**

Student growth is measured by the difference between the student's Developmental Level (DL) score at time one and time two. Time one is represented by an initial assessment, such as a pretest. Time two is represented by a second assessment or a posttest. The data are displayed in quadrants.

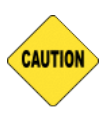

*To ensure accurate growth expectations, scan answer sheets as soon as possible after administration.*

### **VERSIONS OF SGA**

Throughout *Galileo* you will come across many different versions of SGA data. SGA data may also be run on the, *School Performance*, *Teaching* and *Instructional Effectiveness*

#### **(Administration** and **Results** tabs) *Dashboard* pages.

Refer to *"A Guide for Galileo K-12 Online Instructional Effectiveness-Administration Tab Dashboard: Student Growth and Achievement Report," "A Guide for Galileo K-12 Online Instructional Effectiveness-Results Tab Dashboard: Student Growth and Achievement Report", "A Guide for Galileo K-12 Online Teaching Dashboard: Student Growth and Achievement Report," and "A Guide for Galileo K-12 Online School Performance Dashboard: Student Growth and Achievement Report"* for directions.

#### **WHY IS THIS VERSION UNIQUE?**

The *Report*'s area version of SGA data is unique because:

- It is available to Class-, School-, and District-level users.
- Allows the user to select on which classes or schools to run the report.
- The SGA data is dynamic meaning you can run it on any two districtwide assessments that has parameters.
- It is ideal for teachers teaching multiple classes of the same subject, as it will display all students in the selected classes being factored into the growth categorization.
- Will display all students in the selected classes, even students removed from the student list that is

factored into Instructional Effectiveness data.

### **GENERATE THE REPORT**

- 1. Click the **Reports** tab.
- 2. Select the Student Growth and Achievement link under **Test Sets**.

#### **STEP 1: SELECT CLASS(ES)**

- 3. Select the **School** or if running it at the district-level, select [All Schools].
- 4. (*optional*) Select the **Teacher** or select the "All Staff" option.
- 5. Select the **Class(es)**.

If the teacher is connected to more than one class, you may select specific **class(es)** using the drop down arrow and placing a checkmark by the class(es).

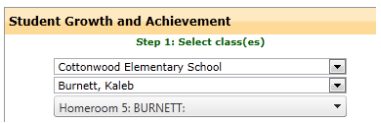

#### **STEP 2: SELECT TESTS**

- 6. Select the **Subject** (e.g., ELA, Writing, Math, Science, Social Studies, or Other).
- 7. Select the desired **Grade-level** test or the "All" option. *A test is connected to a specific grade.*
- 8. Select the **Tests**.

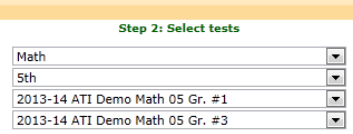

# **STEP 3: OPTIONAL FILTERS**

*Applying a filter is optional.*

- 9. Click the Add link.
- 10.Select the **Student Information Filter Form** and form **Variables**.

#### **STEP 4: RUN REPORT**

11.Click the *Run Report* button.

# **REPORT INTERPRETATION**

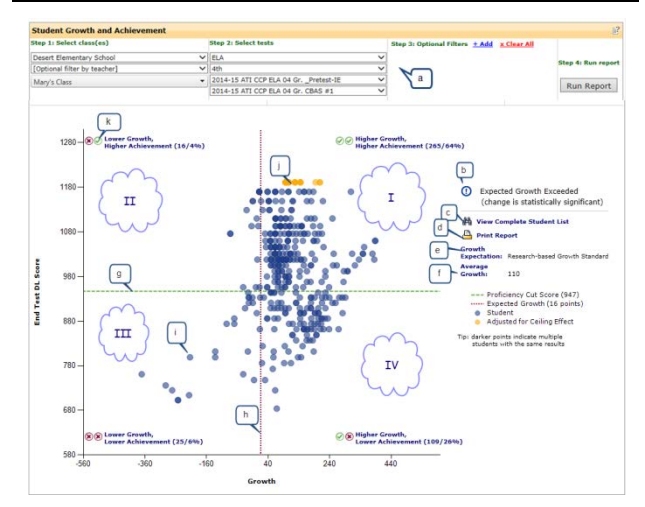

#### **QUADRANTS**

**I** – The students in this quadrant are categorized as having higher growth and higher achievement. The students scored above the proficiency cut score on the End Test and demonstrated greater than expected growth between the two tests.

**II** – The students in this quadrant are categorized as having lower growth and higher achievement. These students attained DL scores on the End Test that were above the proficiency score for that test, but they demonstrated less than the expected amount of growth between the two tests.

**III** – The students in this quadrant are categorized as lagging in both current observed growth and achievement.

**IV** – The students in this quadrant are categorized as having scored below proficient on the End Test but have demonstrated greater than expected growth relative to the Start Test.

#### **LEGEND**

- a. The school, class, grade, subject, assessments, and filters.
- b. Educator's growth categorization based on the observed growth between the two assessments.
- c. Link to view all students and their growth and achievement categorization.
- d. Link to print the report.
- e. Displays the approach used to calculate the expected growth.
	- o Research-based Growth Standard: based on an estimate of the typical growth rate displayed by ATI clients.
	- o Current District/Charter School Average Growth: based on the average growth for students who took the test in your district/charter school. This approached is most often used in non-state tested subject areas.
- f. Average Growth: The average observed growth for the selected school(s) or classes.
- g. Line representing the proficiency cut score. Students above this line have met or are above the cut score; students below the line did not meet the cut score.
- h. Line representing the amount of growth that was expected between the two tests. The amount of growth that was obtained by each individual student is plotted against this line. Students to the left of this line have low or no growth; students to the right of the line have growth.
- i. The student. Hover the mouse over the student data point and his or her growth and End Test score pops-up.
- j. A yellow dot indicates that the student's growth score has been

adjusted to counter a ceiling effect.

k. The growth icons in each quadrant link to the students' growth, end test DL score, and his or her corresponding

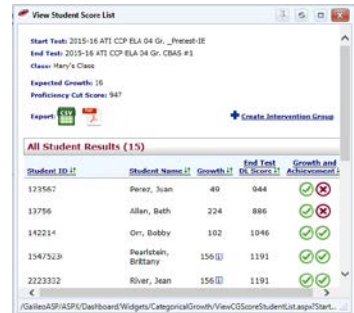

growth and achievement icon.

# **INTERVENTION GROUP**

After generating the report and drilling down in a quadrant, an Intervention Group can be created by clicking on the Create Intervention Group link.

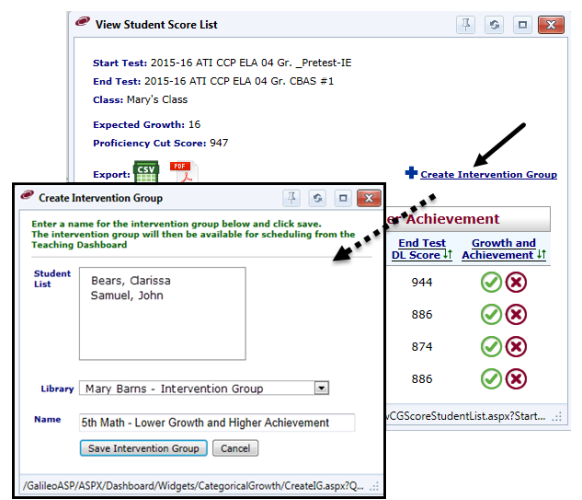

### **ASSIGNMENT / QUIZ**

Schedule an assignment (Dialog) or test for a pre-existing Intervention Group through the Schedule Test or Assignment link on the *Teaching Dashboard* page.

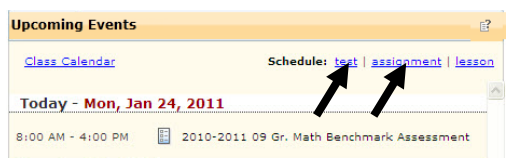

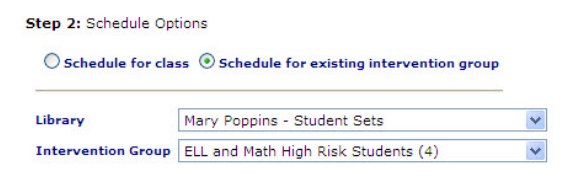

Generate and schedule an assignment or quiz for a new or pre-existing Intervention Group through various reports (e.g., the *Intervention Alert* or *Aggregate Multi-Test with Risk Levels*).

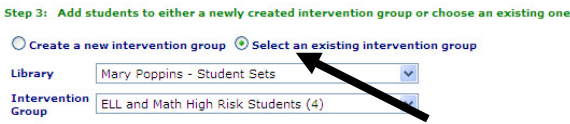